## **Anleitung zur Einrichtung eines Tiscali Internetzugangs**

für DSL-562T

1. rufen Sie im Internet Explorer das Konfigurationsmenue des Gerätes auf: http://192.168.1.1

2. wählen Sie die gewünschte Sprache aus.

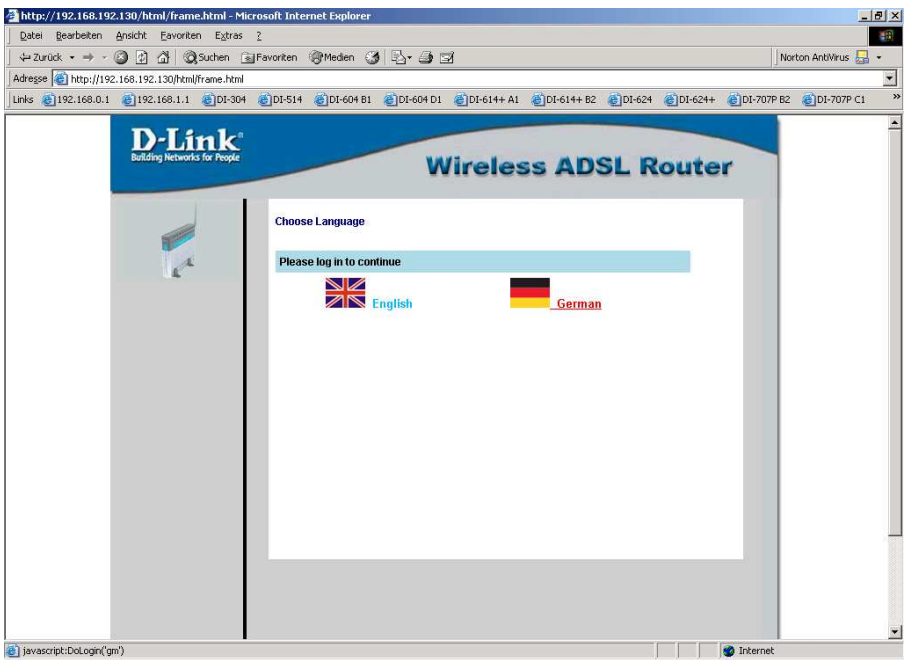

3. geben Sie als Usernamen und als Passwort "admin" ein und klicken auf "Einloggen".

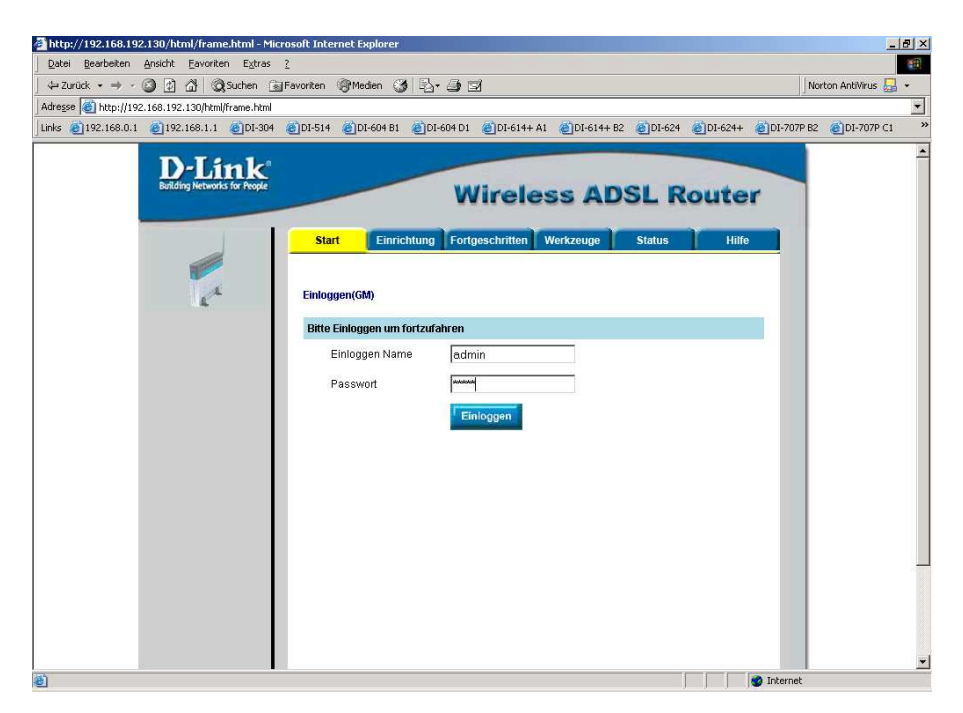

4. wählen Sie oben "Einrichtung" und dann links "Verbindung 1" aus.

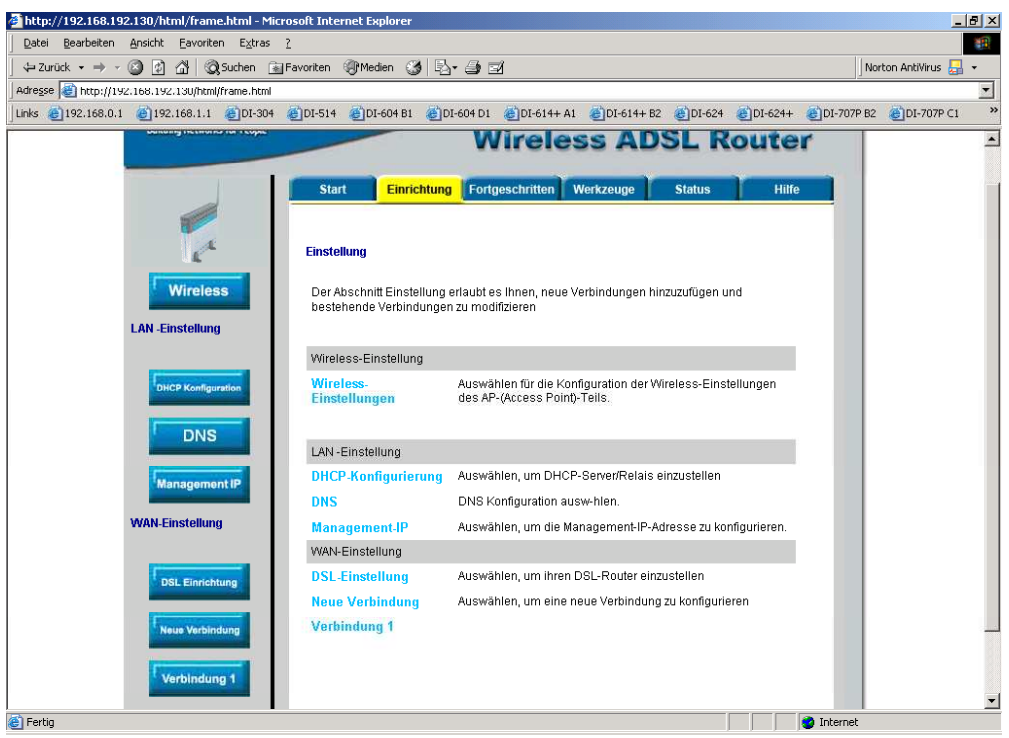

Das Bild kann variieren

5. hier wird nun der Internetzugang eingerichtet.

Unter "Name" können Sie z.B. "Tiscali" eintragen. "Type" ist PPPoE. Optionen NAT und Firewall lassen Sie bitte angehakt.

Bei "Benutzername" geben Sie Ihre Tiscali Zugangsnamen ein. Dieser setzt sich aus der Usernamen und dem Anhang @tiscali.de zusammen, beachten Sie unbedingt die Groß- und Kleinschreibung.

Bei Passwort tragen Sie Ihr Tiscali Kennwort ein.

In der aktuellen Firmware, die Sie unter ftp://ftp.dlink.de/dsl/dsl-562t/driver\_software/ finden, ist der MTU und MRU Wert auf 1454 voreingestellt. Ändern Sie diese Einträge bitte auf 1492.

**Sollten Sie keine Flatrate haben und möchten, dass der Router die Internetverbindung trennt, wenn keine Daten mehr zwischen Rechnern und Internet ausgetauscht werden,**  muss der Menuepunkt "Auf Anfrage" angehakt sein.

Ist dies der Fall können Sie die Idletime, hier "Beenden nach Inaktivität" einstellen. Voreingestellt sind 60 Sekunden.

Das bedeutet, dass der Router die Internetverbindung trennt, wenn 60 Sekunden lang der oder die Rechner keine Daten mehr ins Internet senden oder vom Internet empfangen.

"Route Erstellen" lassen Sie bitte angehakt.

Zur Bestätigung der Eingaben klicken Sie auf "Anwenden".

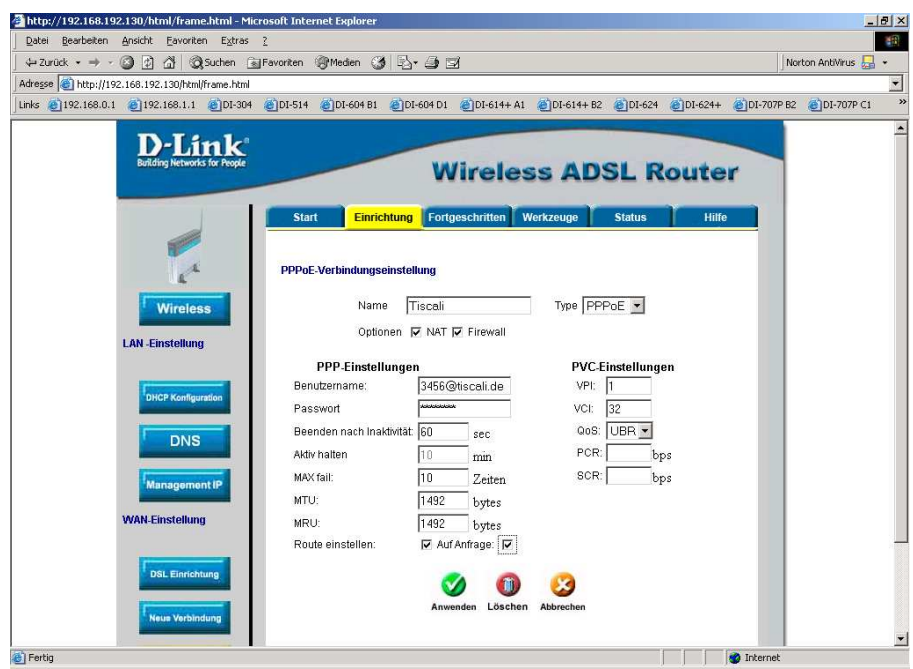

Das Bild kann variieren

## 6. klicken Sie oben auf "Werkzeuge"

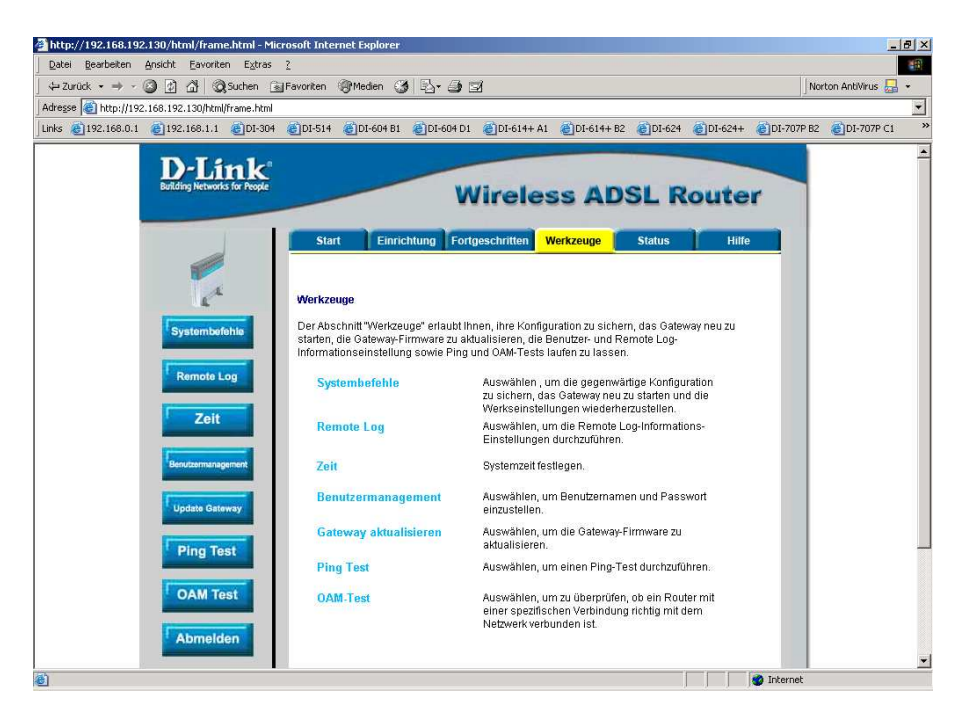

7. wählen Sie links "Systembefehle aus und klicken dann auf "Alles sichern" um die vorgenommenen Einstellungen zu speichern. Das Gerät führt dabei einen Neustart durch.

http://192.168.192.130/html/frame.html - Microsoft Internet Explorer  $\vert \theta \vert$   $\times$  $\begin{array}{lllllllllllll} &\text{Datei} &\text{Bearbethen} &\text{Ansicht} &\text{Eavorten} &\text{Estras} & 2 \\ &\text{A2ndk} &\star & \to & \text{I} & \text{II} & \text{II} & \text{II} \end{array}$ 图 Norton AntiVirus  $\overline{\bullet}$ Adresse ( http://192.168.192.130/html/frame.html Links @192.168.0.1 @192.168.1.1 @D1-304 @D1-514 @D1-604 B1 @D1-604 D1-614+ A1 @D1-614+ B2 @D1-624 @D1-624+ @D1-707P B2 @D1-707P C1  $\overline{\phantom{a}}$ Start Einrichtung Fortgeschritten Werkzeuge Status  $\overrightarrow{r}$  $\epsilon^{\prime}$ Systembefehle Systembefehle erlauben ihnen die Durchführung grundlegender Systemaktionen. Drücken Sie den<br>Knopf, um einen Befehl auszuführen. Systembefehle Drücken Sie den Knopf, um die gegenwärtige Gateway-<br>Konfiguration zu sichern, Wenn Sie einen Neustart<br>ohne Sicherung der Konfiguration durchführen, kehrt<br>das Gateway zur früher gesicherten Konfiguration<br>zurück. Alles sichern Remote Log Zeit Benútzen Sie diesen Knopf, um das System neu zu<br>starten. Wenn Sie einen Neustart ohne Sicherung der<br>Konfiguration durchfolthen, kehrt das Gateway nach<br>dem Neustart zur früher gesicherten Konfiguration<br>zurück. Achtung: Die **Neustart** pdate Gateway Benützen Sie diesen Knopf, um den Wireless Access<br>Point zu starten. Es ist wichtig, dass Sie den Access<br>Point immer, wenn Sie die Wireless-Einstellungen<br>geändert haben, neu starten. **Ping Test Neustart AP** OAM Test Abmelden Verwenden Sie diesen Knopf, um die<br>Werkseinstellungen wiederherzustellen. Achtung: Die<br>Verbindung mit dem Gerät geht verloren. Sie können<br>diese Verbindung nach dem Neustart wieder<br>aufbauen. **DESCRIPTION** <sup>e</sup>l Fertig

8. damit ist das DSL-562T fertig eingerichtet.